# **Informes**

Se pueden imprimir fácilmente los registros en una tabla o el resultado de un filtro simplemente usando el botón de Impresora de la barra de herramientas, o la opción Archivo / Imprimir. Sin embargo, si se desea personalizar un encabezado o pie de página, o incluir gráficos será necesario crear un informe.

Un informe es una modalidad de presentación de los datos, que puede enviarse a la pantalla o imprimirse. Tenga siempre en cuenta que se trata solamente de una visualización, pues no pueden modificarse los datos presentados.

Los informes también permiten resumir y analizar los datos de una tabla; por ejemplo, podría imprimirse un informe que indique el empleado que más ausencias ha reportado durante el año anterior. Algunas de las características que resumen por qué son preferibles los informes:

- ?? Opciones de formato para la presentación de datos.
- **EX** Opciones de ordenamiento y agrupación de datos
- **228 Posibilidad de mostrar datos de varias tablas relacionadas.**

La manera más rápida de obtener un informe es usando el asistente, que puede crear automáticamente un reporte acomodando los datos de una tabla o consulta. Tiene, sin embargo, algunas limitaciones, como por ejemplo que sólo puede trabajar con una tabla o consulta y sólo puede crear dos tipos de informes, pero es una herramienta sencilla.

- 1. Abra la base con la que desea trabajar
- 2. Elija la pestaña de informes

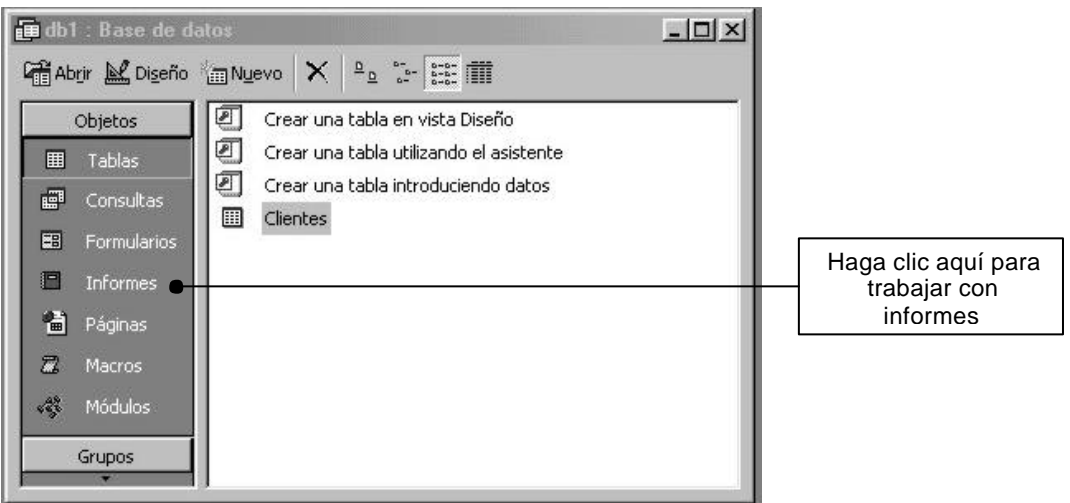

- 3. Elija la opción Nuevo (en la parte superior de la ventana)
- 4. Elija Autoinformes: en tablas y luego la tabla o consulta que se usará.

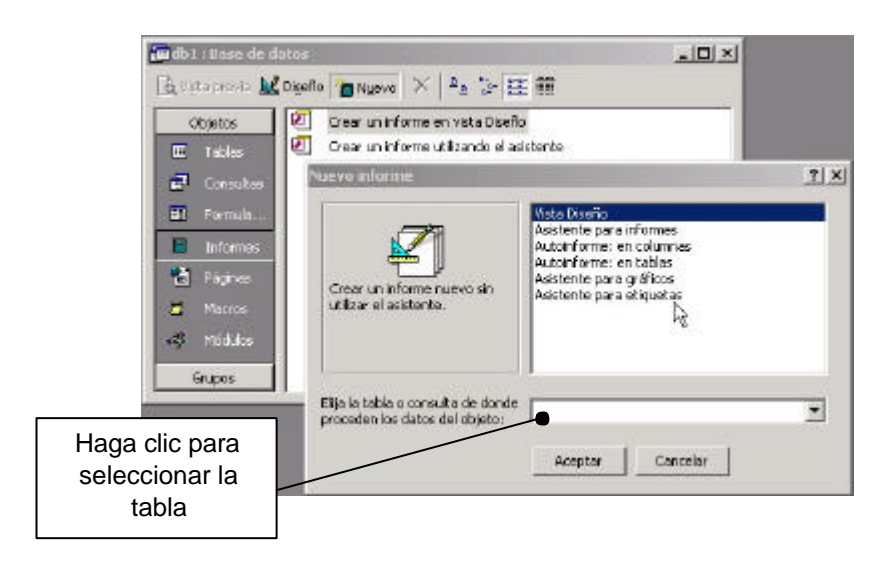

- 5. Al aceptar, Access tomará automáticamente todos los campos de la tabla, los acomoda y crea el informe.
- 6. Cierre sin aceptar los cambios.

En caso de no desear todos los campos, elija Asistente para informes. La siguiente pantalla le dará la posibilidad de elegir los campos necesarios en el informe (lado izquierdo de la pantalla) y habilitarlos usando la flecha entre ambas columnas:

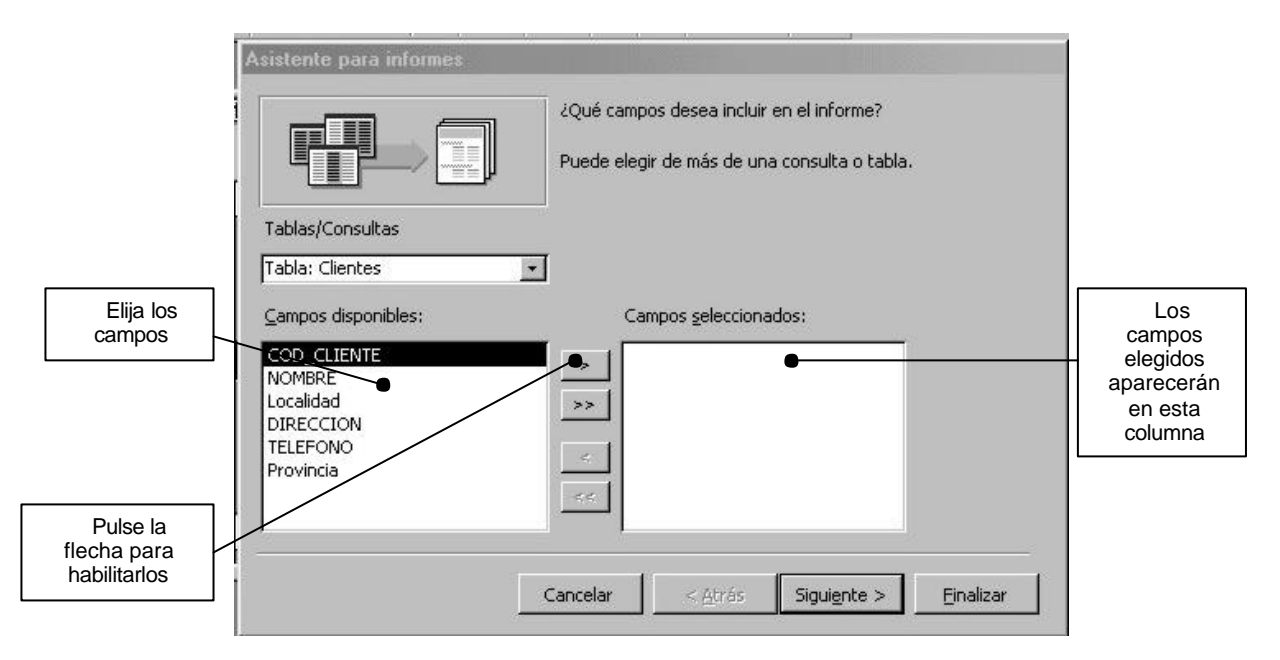

Una vez establecidos los campos, presionar en el botón siguiente para continuar definiendo las restantes características del informe.

La siguiente ventana permite definir el criterio de agrupamiento.

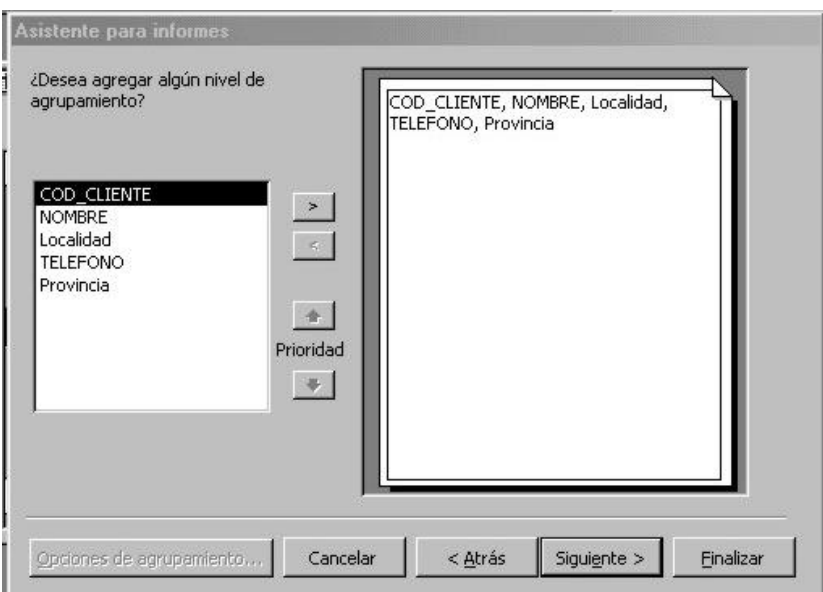

Suponga que se desea obtener el listado por provincia. Seleccionar provincia y darle doble clic. Cambiará el aspecto del área de muestra y se verá:

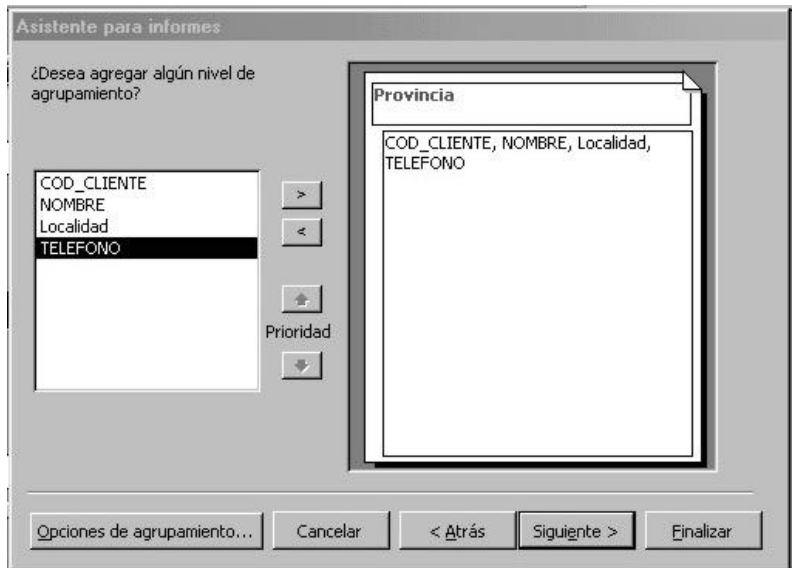

Pulsando el botón Siguiente, accedemos a las opciones de ordenamiento. Access permite usar hasta 4 criterios de ordenamiento; para el ejemplo, supongamos que haremos el ordenamiento por el campo Localidad. A medida que se ingresen criterios, se irán habilitando los renglones sucesivos, permitiéndoles agregar otros, si fuera necesario. El botón al final de la lista sirve para indicar si se desea orden ascendente o descendente.

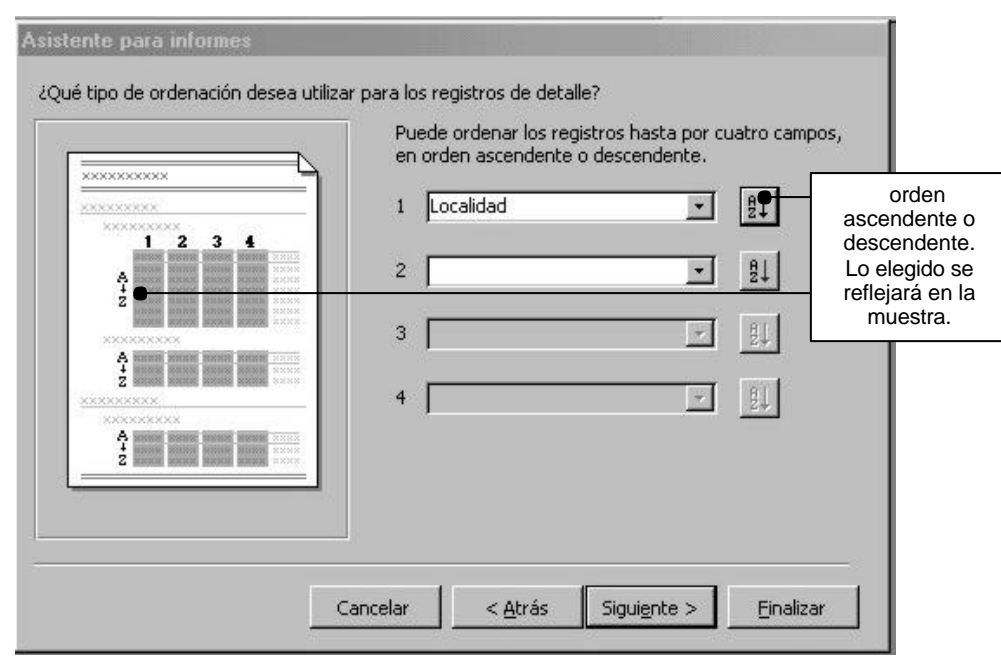

El cuadro siguiente presenta una serie de opciones sobre el lado derecho y el área de muestra a la izquierda. Para este ejemplo, seleccionar la opción de orientación apaisada de la hoja (es poco probable que quepa la totalidad de los campos con otra orientación); elija también agrupar en bloques.

Al pulsar Siguiente, aparecerá un cuadro con una muestra y una serie de opciones de aspecto. En esta ventana, se define el estilo que tendrá el informe (aspecto que tendrán los títulos, subtítulos, etc)

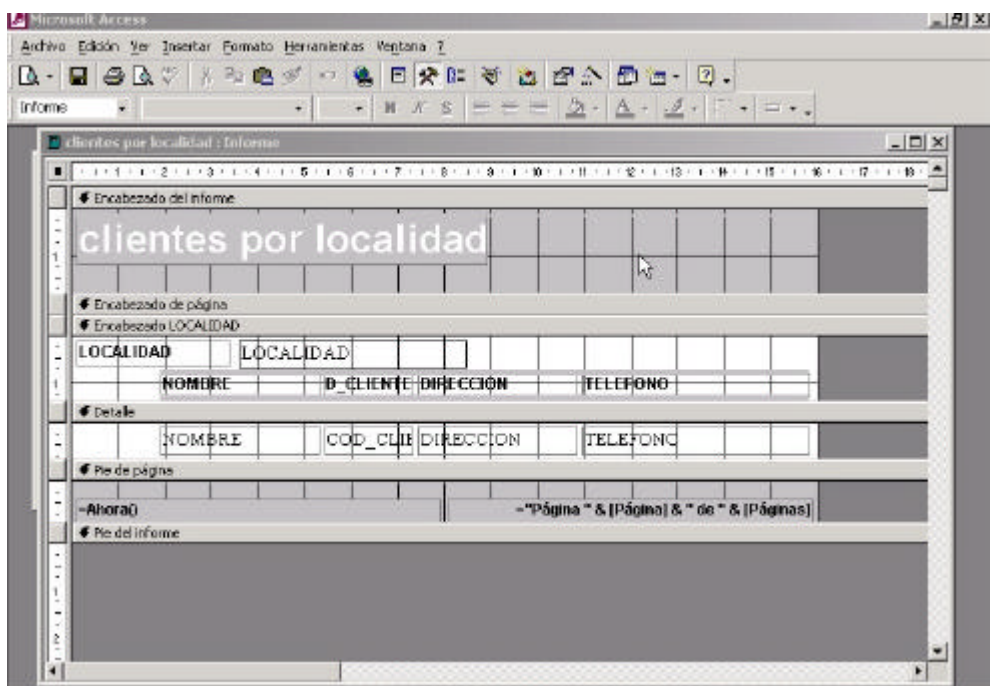

#### *Modo de diseño: personalización de un informe*

Después de haber creado un informe usando asistentes, puede ser necesario modificarlo (por ejemplo, eliminar alguno de los campos, cambiar la posición, etc). Los informes se modifican en la vista de Diseño.

Haga clic en la pestaña Informes de la ventana Base de datos, seleccione el informe y luego haga clic en el botón Diseño.

Si ya trabajó con Formularios, verá que existen similitudes entre la ventana que se abre y la de Diseño de formularios. Cualquier objeto que aparece en un informe se denomina control (el texto de un encabezado es un control, el texto que mostrará un campo es un control, etc.). Haga clic en la barra de herramientas sobre el tipo de control necesario y arrastre para colocarlo en el informe.

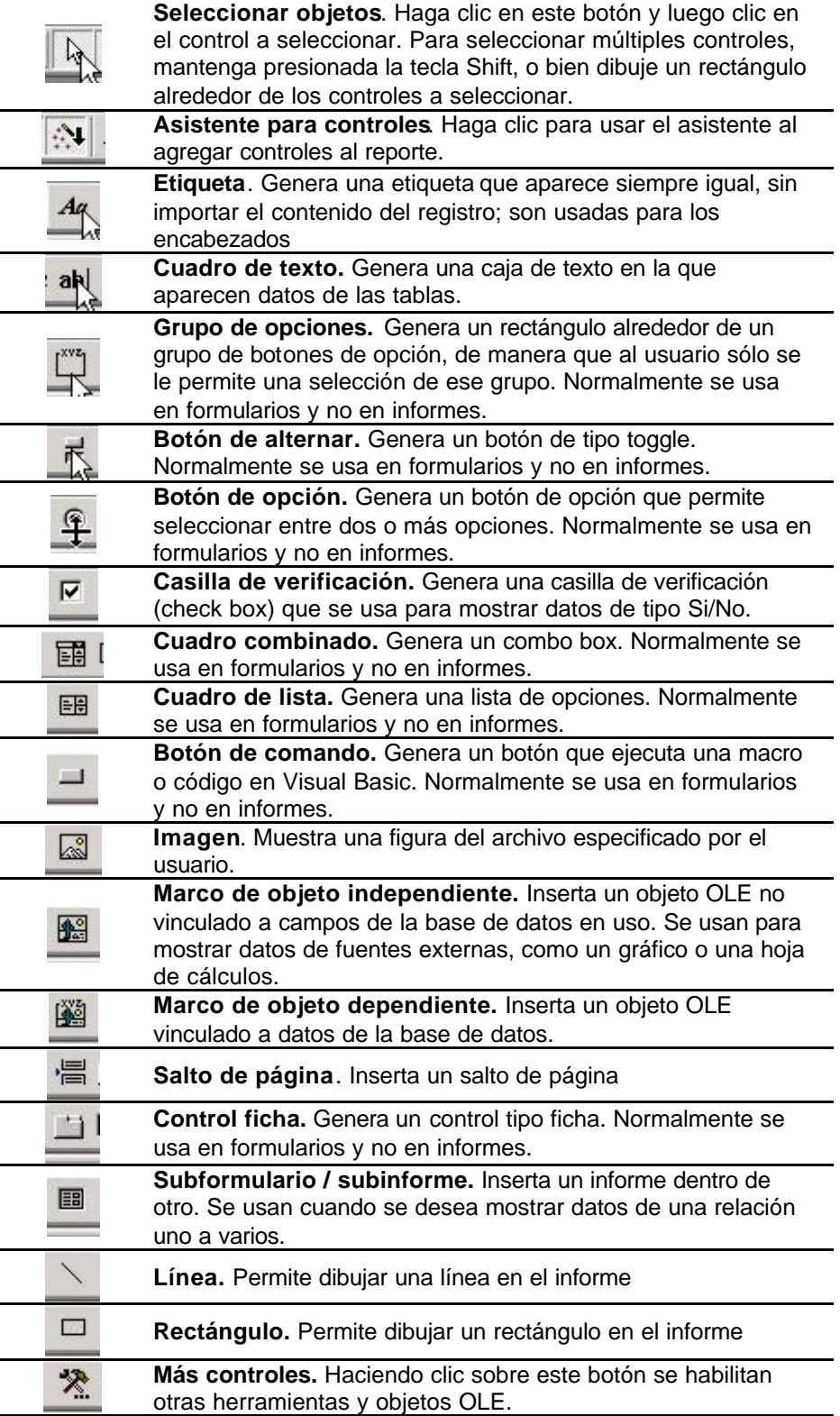

### *Eliminar campos*

- 1. Asegúrese de tener abierto el informe en modo de diseño. Se aconseja maximizar la ventana.
- 2. Haga clic sobre el control a eliminar. Aparecerán rectángulos negros alrededor del control seleccionado
- 3. Presionar la tecla de Suprimir

### *Agregar campos*

- 1. Si la lista de campos no está visible, haga clic sobre el botón correspondiente en la barra de herramientas.
- 2. La lista de campos muestra los campos de la tabla usada; permite seleccionar y arrastrar el campo que se desea agregar al lugar que corresponde a este campo.

# *Mover y cambiar tamaño de un control*

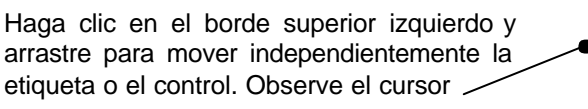

Haga clic en el borde de un control y arrastre para mover al mismo tiempo la etiqueta y el control. Observe el cursor

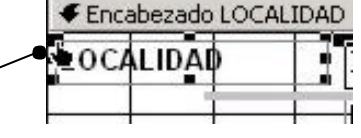

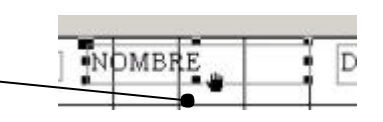

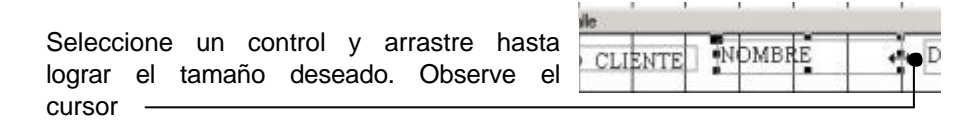

Ajuste de márgenes y orientación de la página

- 1. Asegúrese de tener abierto el reporte en vista de Diseño.
- 2. En el menú Archivo, elija Configurar página.
- 3. El cuadro de diálogo que se muestra, permite cambiar Márgenes y tamaño y orientación de la página.

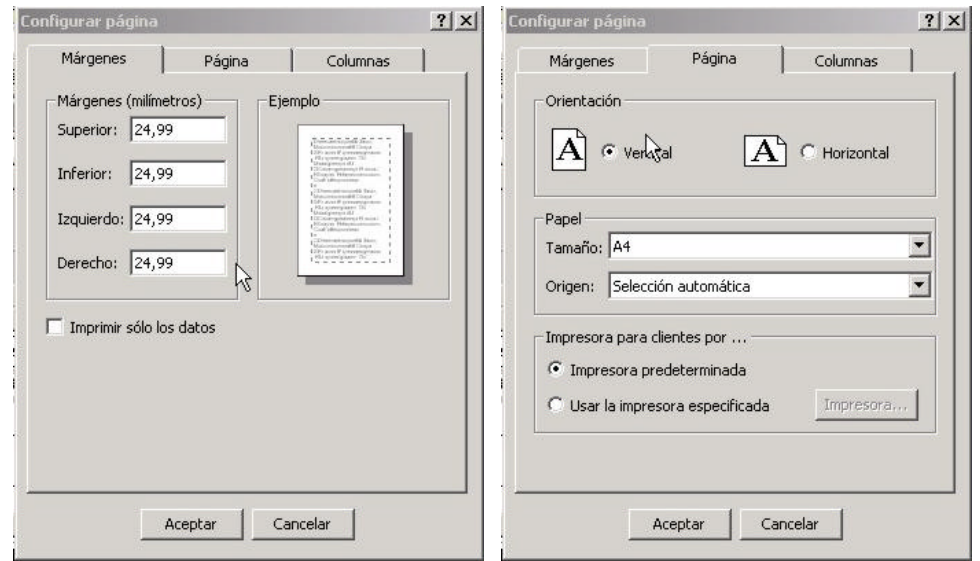

# *Agregar fecha de emisión del informe y número de página*

Seleccione la opción Números de página del menú Insertar. Aparece el siguiente cuadro de diálogo.

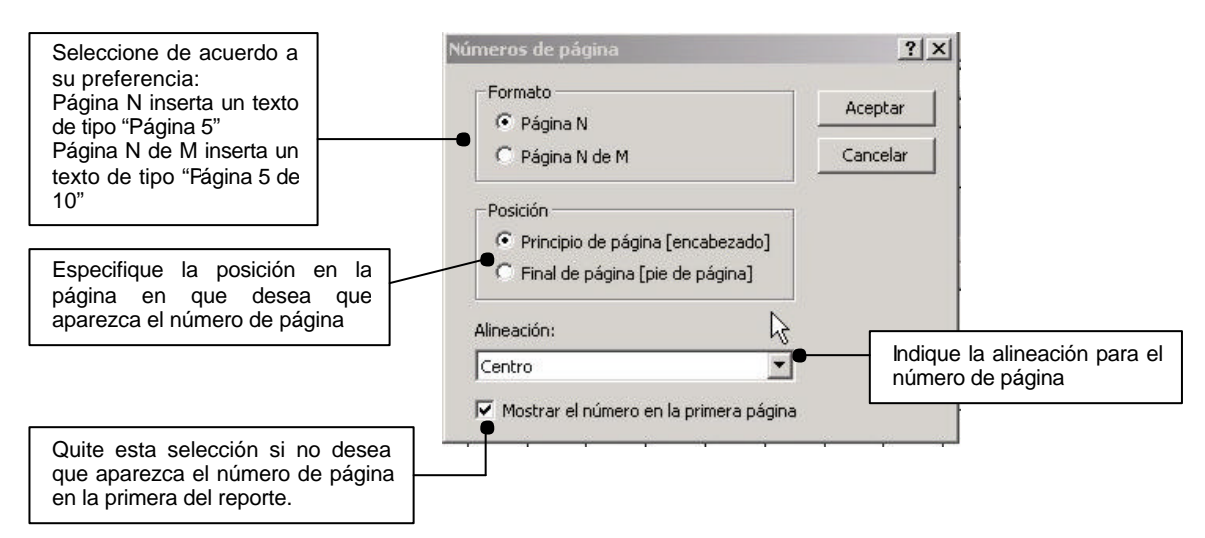

Seleccione la opción Fecha y hora del menú Insertar. Aparece el siguiente cuadro de diálogo.

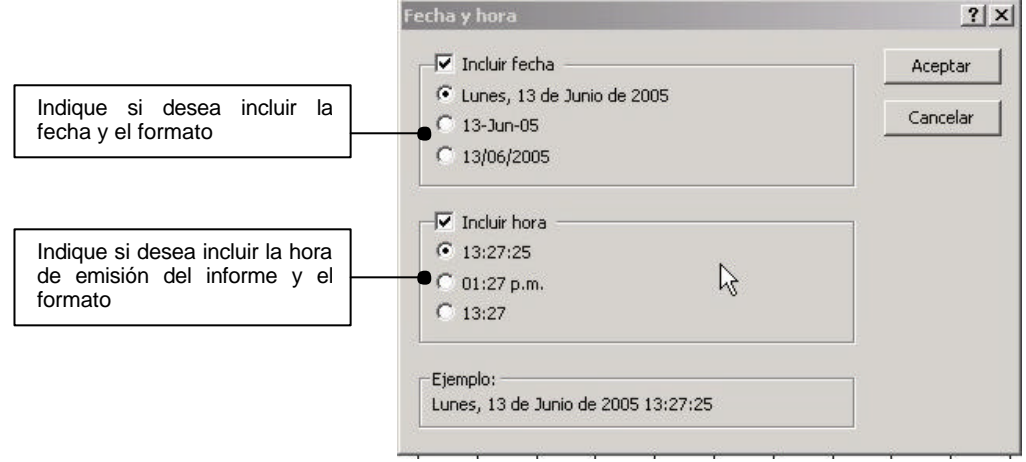

#### *Secciones que componen un informe*

Cada informe se compone de varias secciones, cada una con un propósito específico y que se imprimen siempre en el mismo orden. No siempre se encuentran todas presentes.

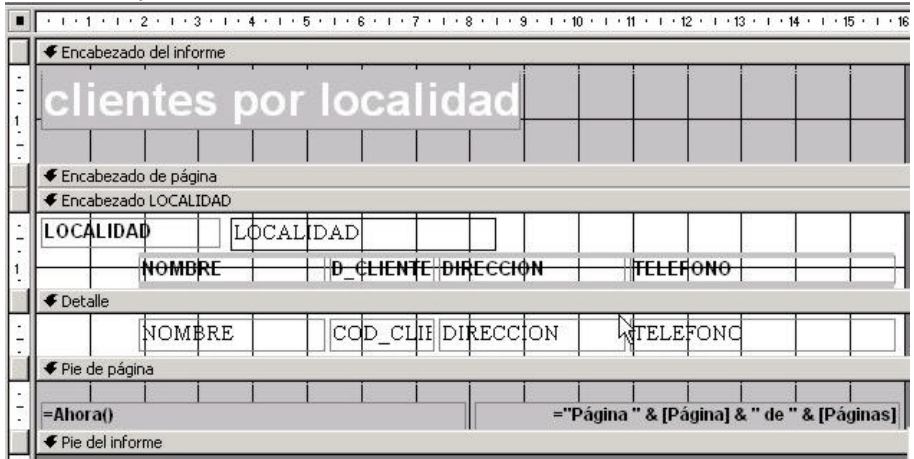

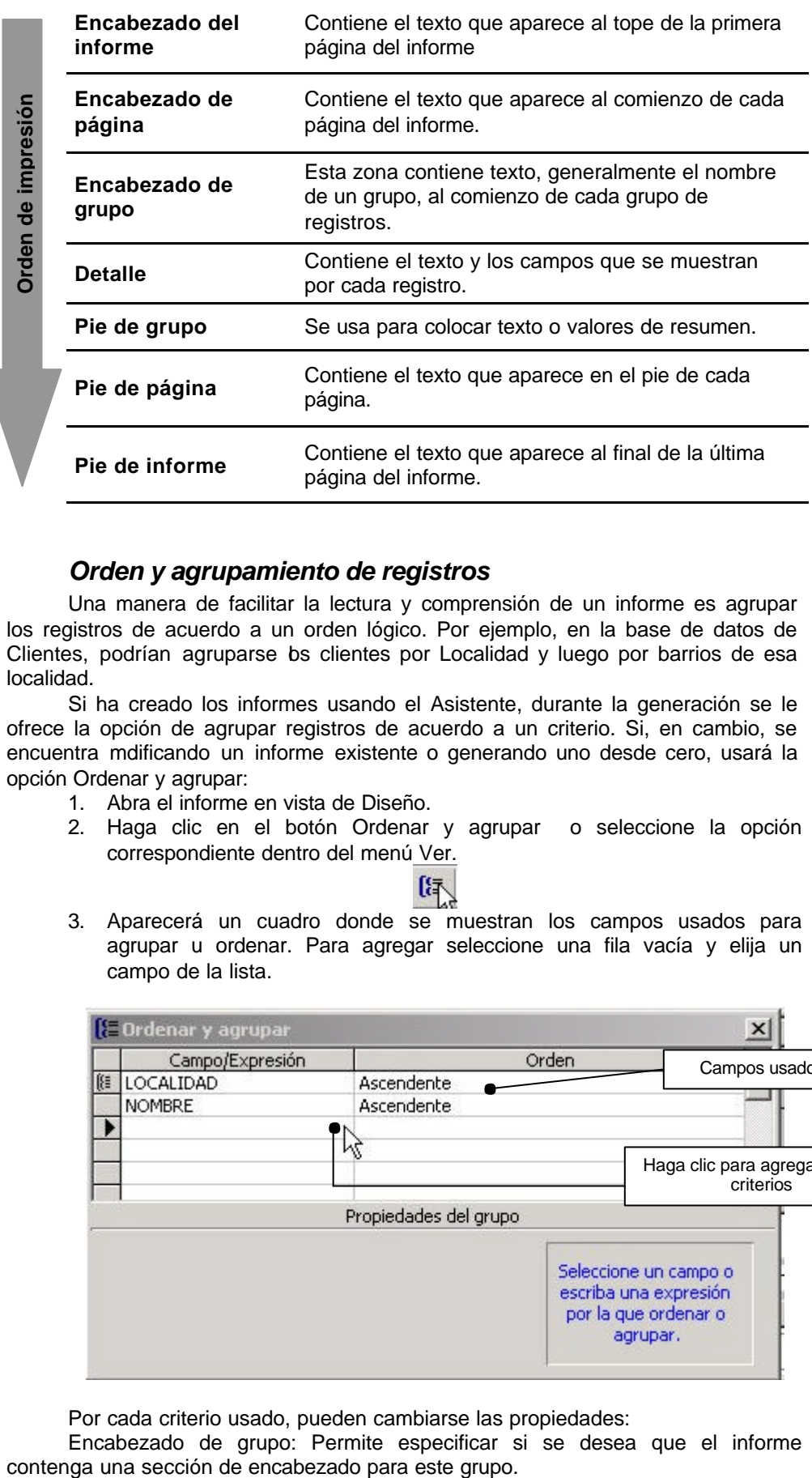

### *Orden y agrupamiento de registros*

Una manera de facilitar la lectura y comprensión de un informe es agrupar los registros de acuerdo a un orden lógico. Por ejemplo, en la base de datos de Clientes, podrían agruparse bs clientes por Localidad y luego por barrios de esa localidad.

Si ha creado los informes usando el Asistente, durante la generación se le ofrece la opción de agrupar registros de acuerdo a un criterio. Si, en cambio, se encuentra mdificando un informe existente o generando uno desde cero, usará la opción Ordenar y agrupar:

- 1. Abra el informe en vista de Diseño.
- 2. Haga clic en el botón Ordenar y agrupar o seleccione la opción correspondiente dentro del menú Ver.

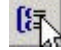

3. Aparecerá un cuadro donde se muestran los campos usados para agrupar u ordenar. Para agregar seleccione una fila vacía y elija un campo de la lista.

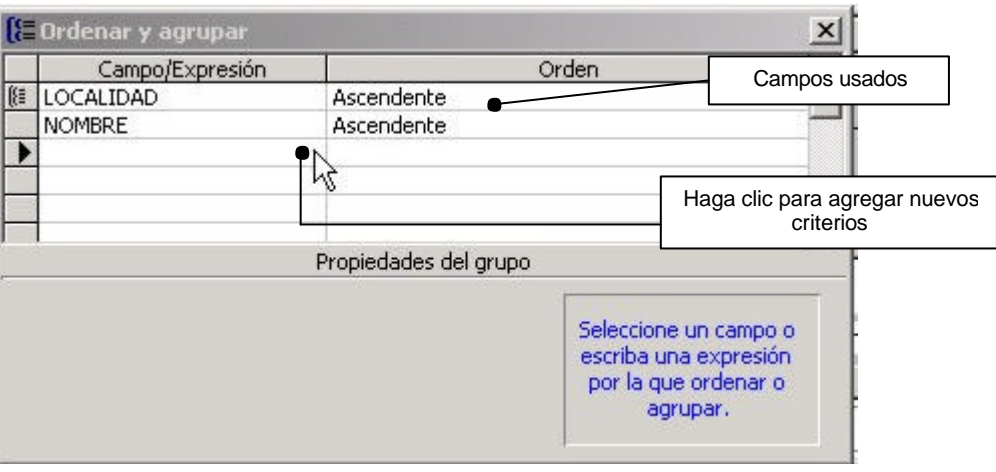

Por cada criterio usado, pueden cambiarse las propiedades:

Encabezado de grupo: Permite especificar si se desea que el informe

- *EX* Pie de grupo: Permite especificar si se desea que el informe contenga una sección de pie para este grupo.
- ?? **Agrupar en:** Permite elegir el tamaño del grupo. Por ejemplo, si estuviera usando un campo fecha, podría armar cada grupo por día, mes, semana, o año.
- ?? **Intervalo del grupo:** permite elegir el intervalo entre los que se encuentra el grupo. Si está agrupando por un campo de tipo texto, podrían indicar cuántos caracteres se usarán al armar el grupo.
- ?? **Mantener juntos:** Permite indicar **No** (el grupo se imprime sin mantener en la misma página el encabezado, sección de detalle y pie de grupo). La opción **Grupo completo** imprime el encabezado de grupo, el detalle y pie de grupo en la misma página. La opción **Con detalle inicial** imprime el encabezado de grupo en la página solamente si también puede imprimir el primer detalle del registro

Si se desea ajustar aún más las preferencias sobre la manera de imprimir, el posible modificar las propiedades de cada Sección haciendo doble clic sobre la línea divisoria entre secciones. Aparecerá el siguiente cuadro:

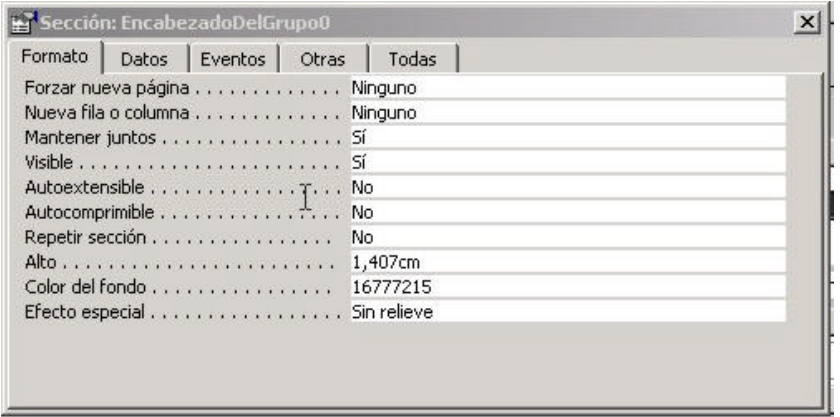

- ?? **Forzar nueva página:** Permite indicar que se desea comenzar una nueva página cuando cambie el grupo.
- ?? **Nueva fila o columna:** Trabaja de manera similar a Forzar nueva página, cuando se está imprimiendo un informe en columnas
- ?? **Mantener juntos:** Permite especificar si se desea que access coloque cortes cuando ocurran naturalmente (No) u obligar a que se mantenga la sección completa en una página cuando sea posible (Si).
- ?? **Visible**: Permite especificar si se desea visualizar la sección o no. Ocultar la sección de detalle de un informe es una alternativa usada cuando se desea crear un informe de resumen sin mostrar los registros uno por uno.
- ?? **Autoextensible** y **Autocomprimible** permite controlar la apariencia de las secciones o los controles de los formularios e informes que se imprimen o se ven en la vista previa. Por ejemplo, si establece ambas propiedades a Sí, una sección o un control se ajusta automáticamente para imprimir o ver una vista previa de todos los datos que contiene la sección o el control.
- ?? **Repetir sección:** cuando un grupo se extiende por varias páginas o columnas, esta propiedad permite establecer si se repetirá el encabezado en la nueva página.
- ?? **Altura**: Esta propiedad es establecida automáticamente por Access cuando se altera la altura de una división. Puede indicarse una altura específica (por ejemplo 1,5 cm) ingresándola aquí.
- **Example 2010 rde fondo:** permite establecer un color de fondo para las distintas secciones del informe.
- **Efecto especial:** Ajusta el efecto visual de la sección. Las opciones están limitadas a Sin relieve, Bajo relieve, Con relieve.